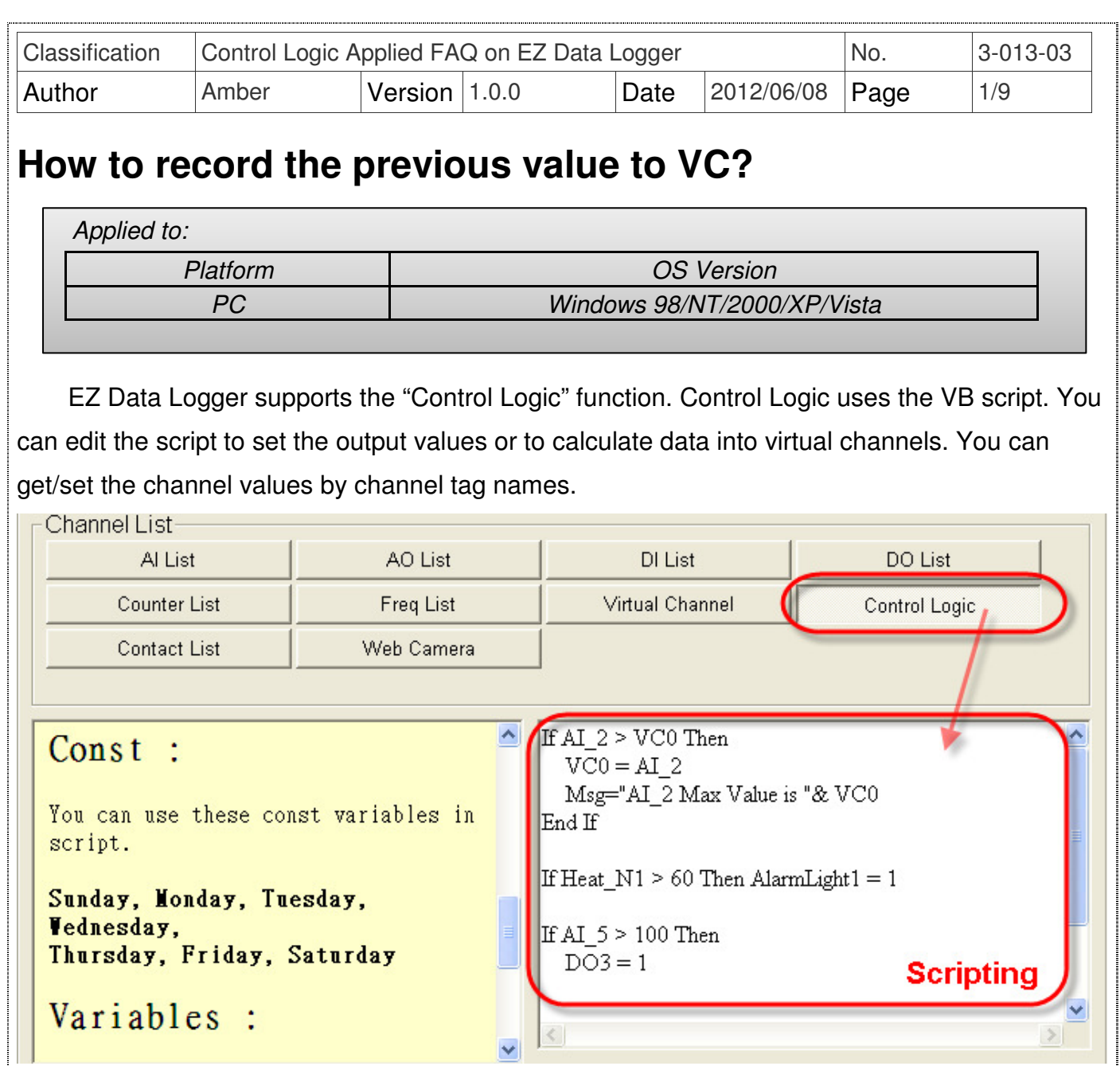

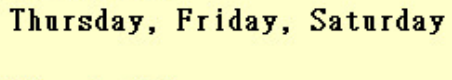

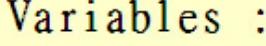

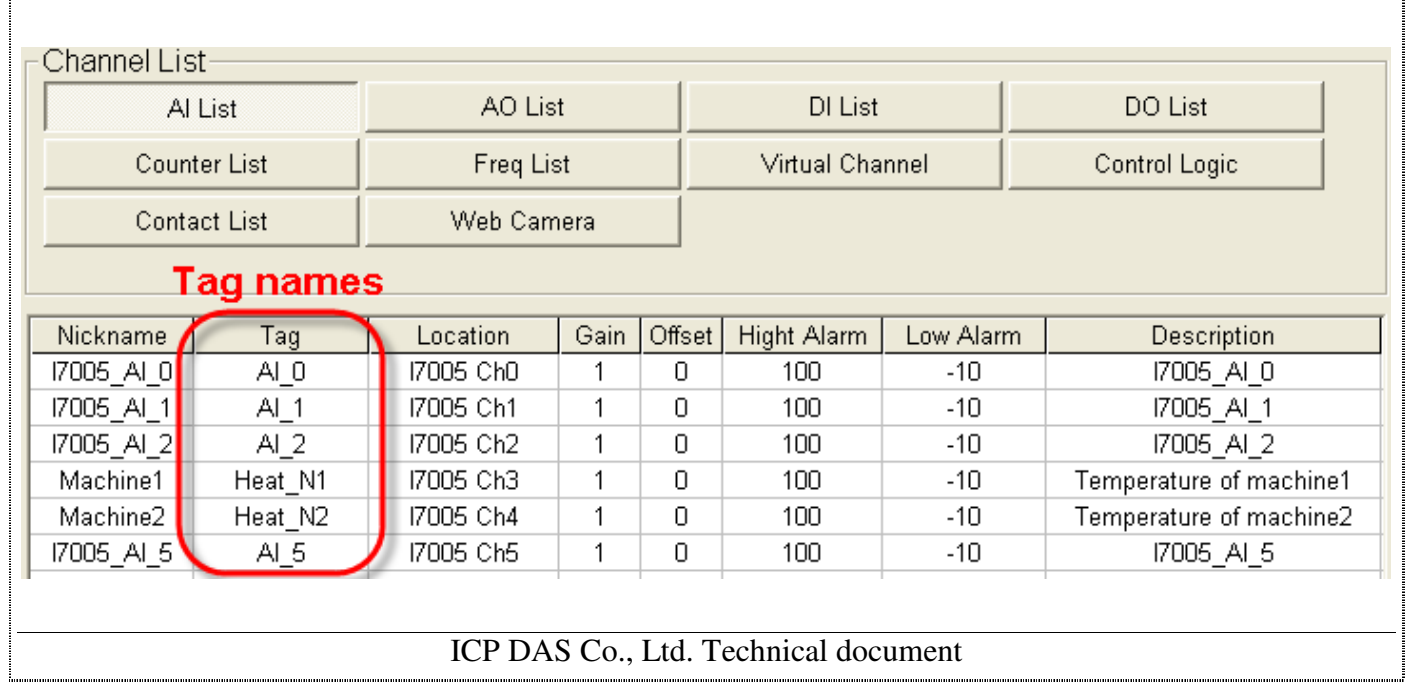

 $\overline{DO3} = 1$ 

 $\langle$ 

Scripting

 $\sum$ 

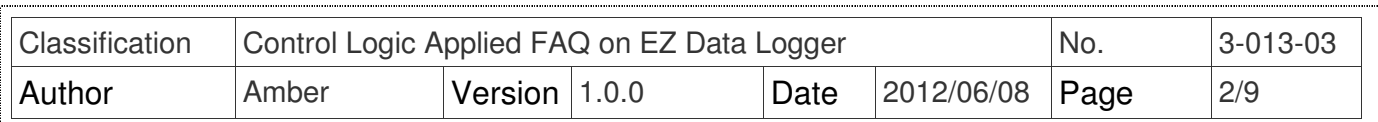

# **I. How to use VBScript to do Control Logic**

#### **1. Statements**:

You can use "Conditional Statements" or "Looping statements" in script. The below form demonstrate how to use the statements.

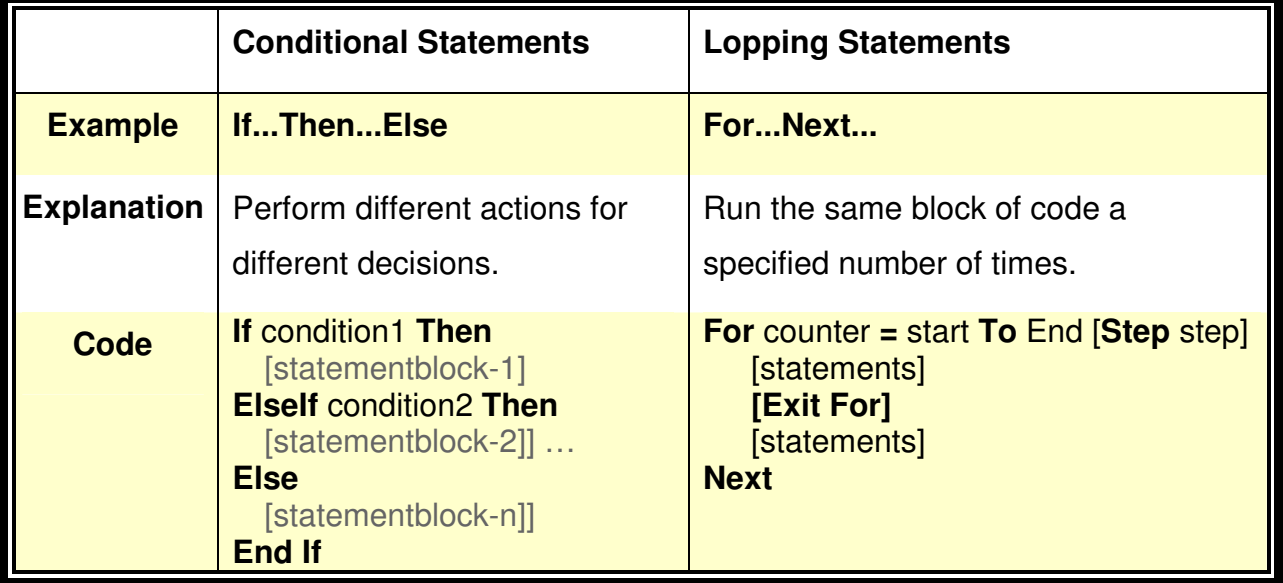

#### **2. Variables**:

You can use these updated variables in script.

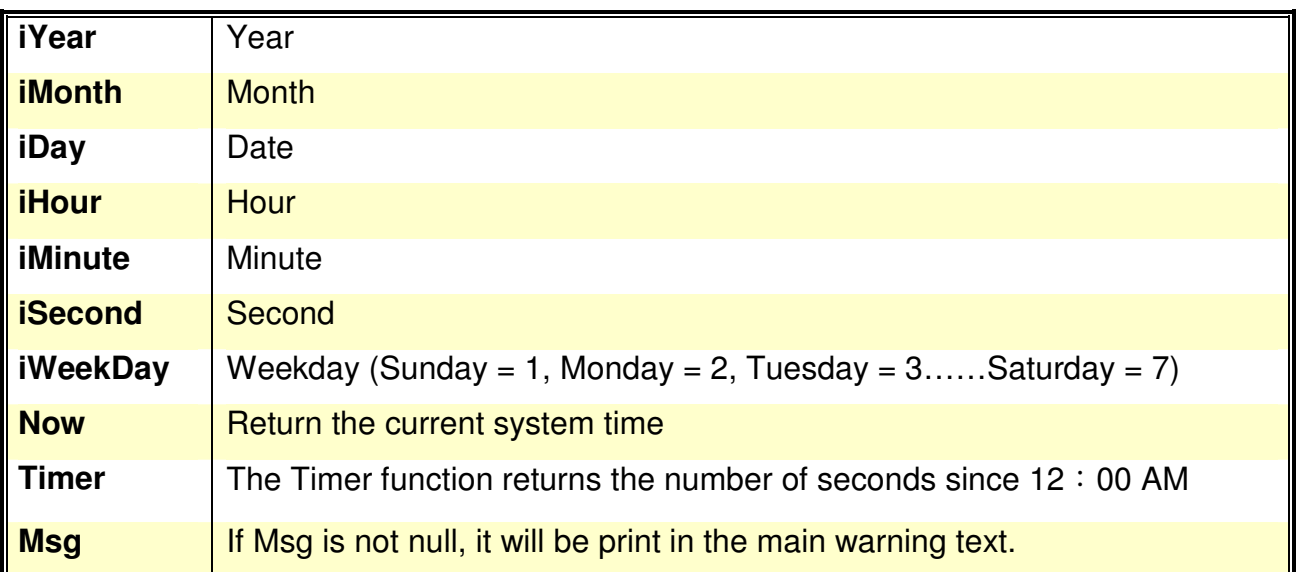

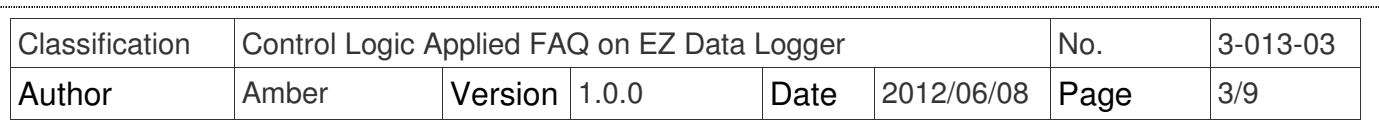

### **3. Const**:

You can use these const variables in script.

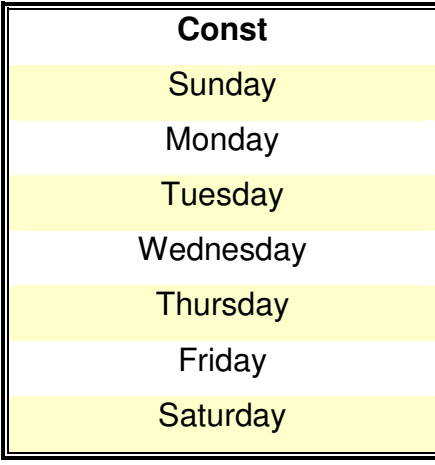

## **4. Functions**:

You can use these functions in script.

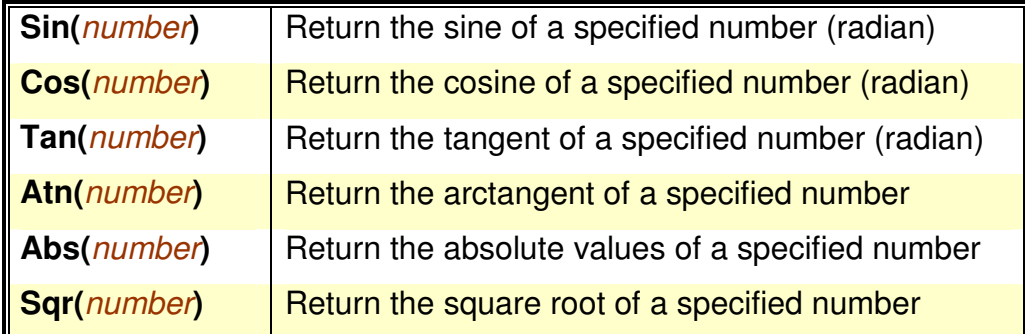

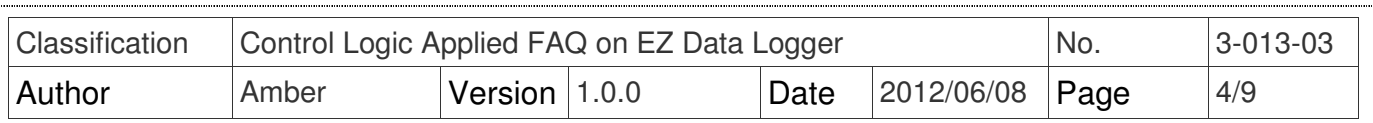

## **II. How To record the previous value to VC**

You can record the previous value to Virtual Channel, and use it to do various applications. For Example, you can record the pre-value of thermometer to VC and through the control logic to calculate the change of temperature. The output device will then control the temperature variation within a specified range. Please refer to the following steps to record the pre-value to VC by control logic.

**Step1: Open EZ Data Logger**, and then from the button list click the **Group Setup** button.

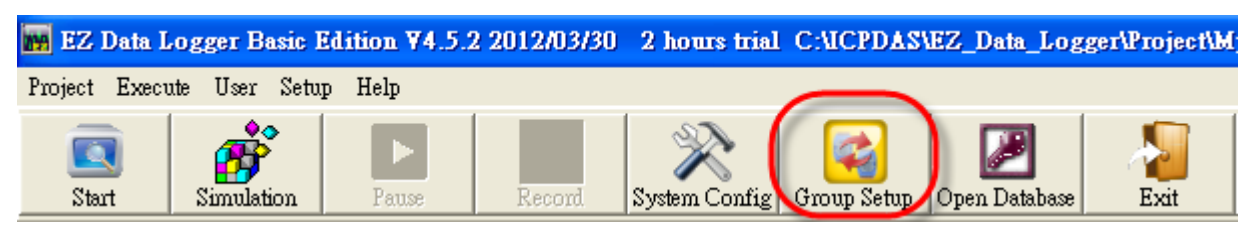

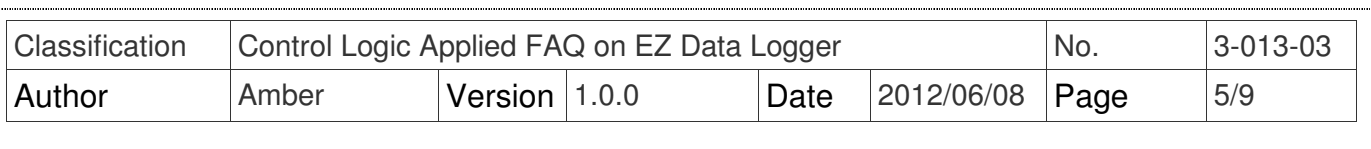

 **Step2**:From "Device List" select **VirtualChannel**, and then click **Modify** button→ In the popup "Device" form, type the **Virtual Channel Number** (up to 256 channels), and then click the **Modify** button.

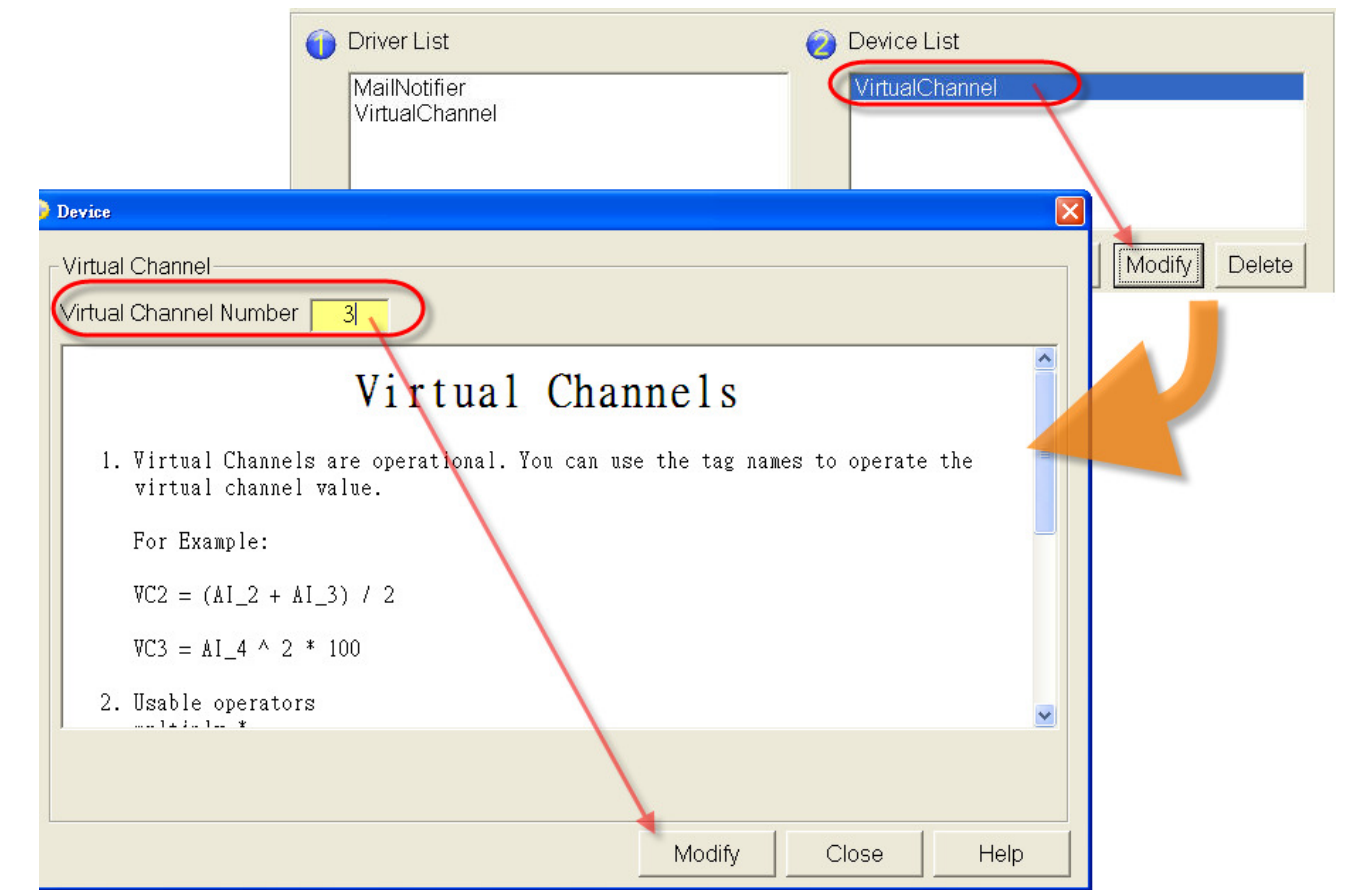

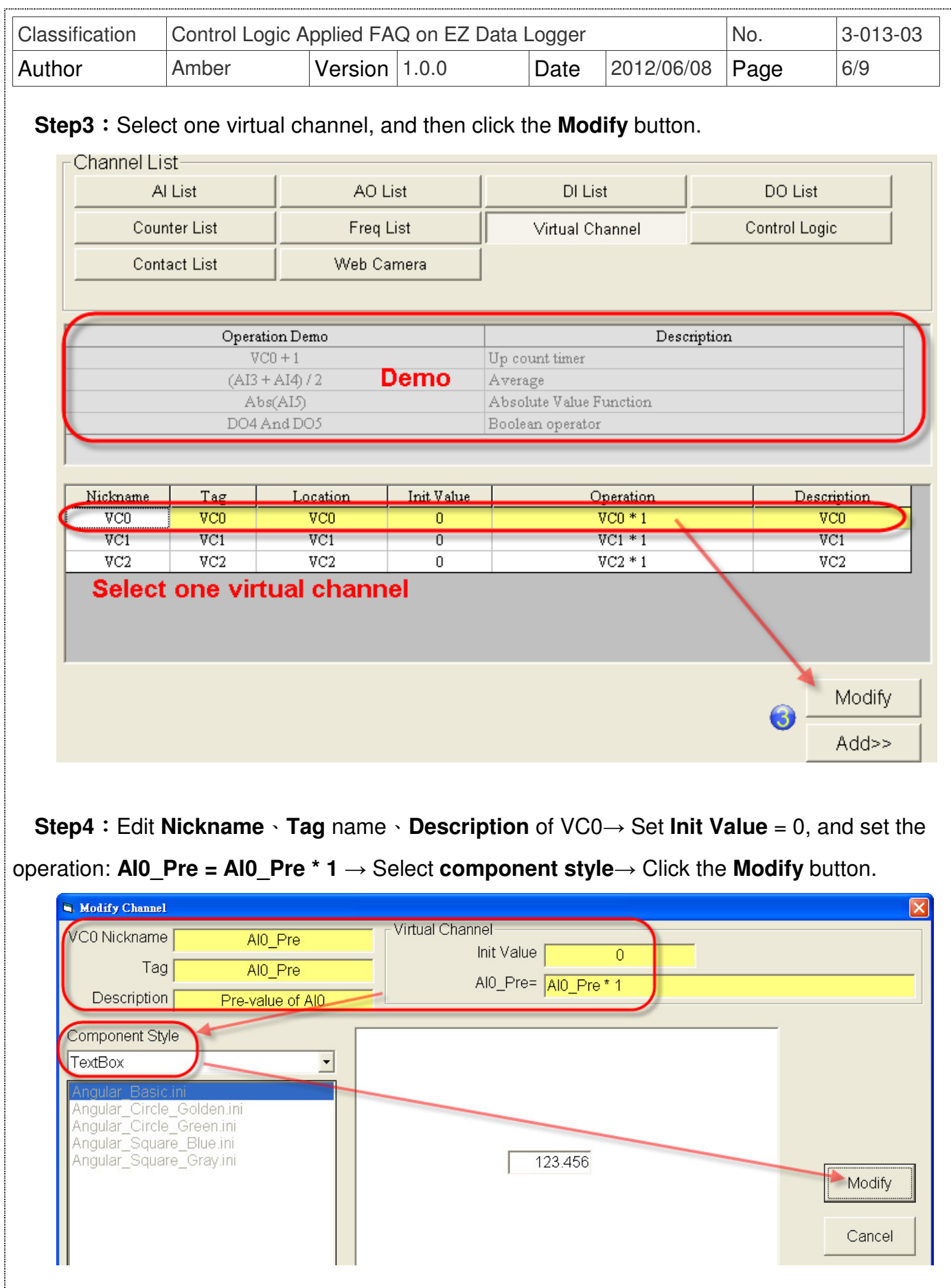

a a shekarar 1979, a shekarar 1979, a shekarar 1979, a shekarar 1979, a shekarar 1979, a shekarar 1979, a shek

ICP DAS Co., Ltd. Technical document 

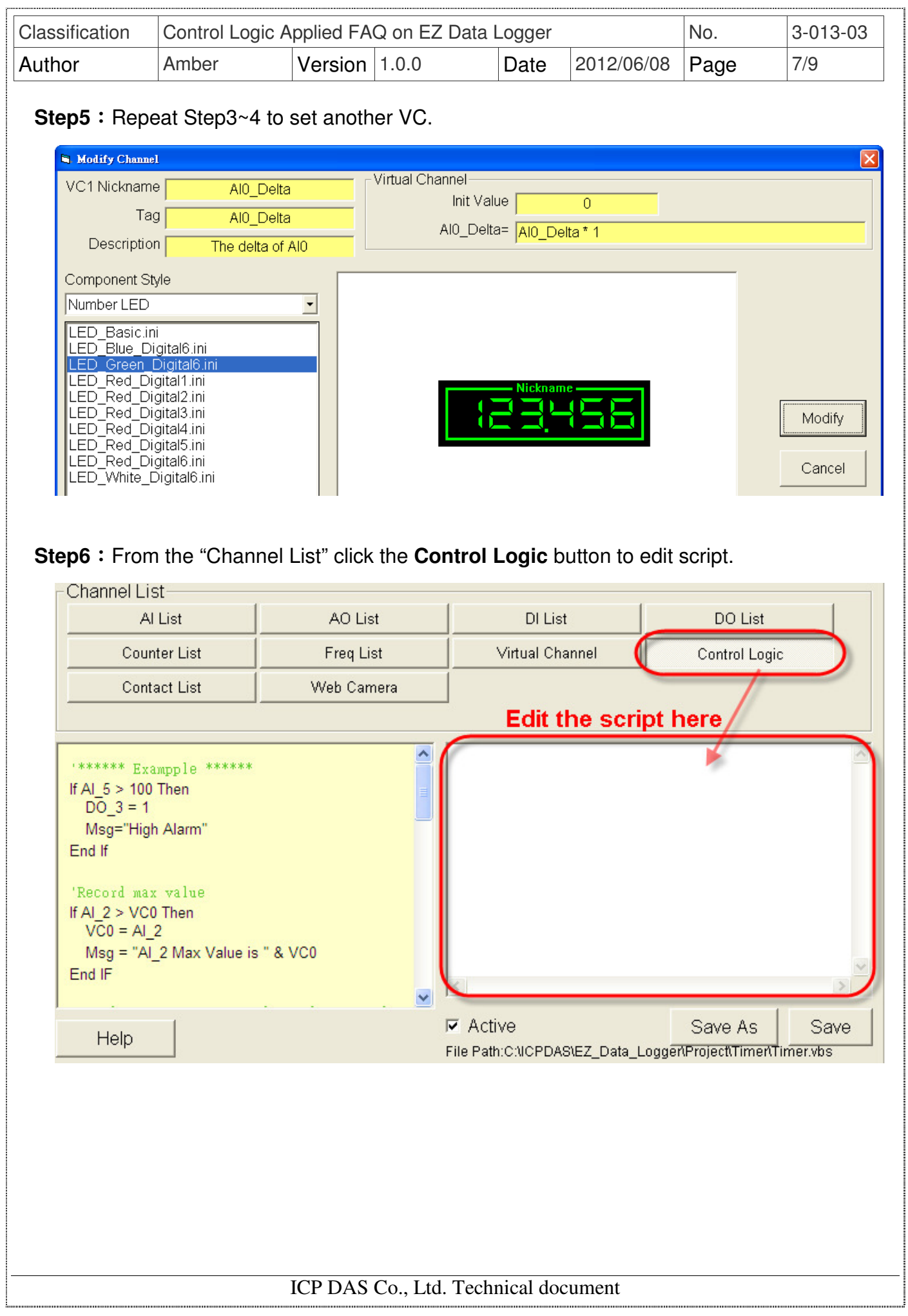

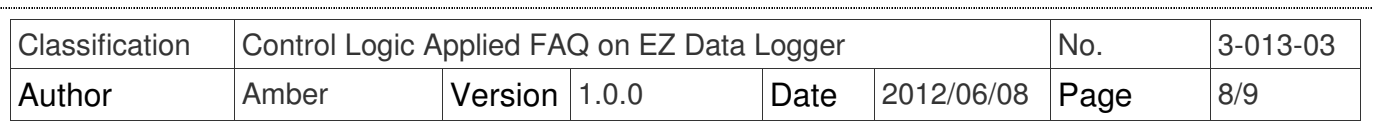

**Step7**: Edit the script.

First calculate the temperature variation (AI0 Delta = AI0 - AI0 Pre), and then use "**If…Then…Else**" statements to increase AO0 output power(355) to do the heating action if AI0 not yet reaches 100 degrees and AI0\_Delta is less than 5, otherwise keep AO0 output power(120). Last set the AI0\_Pre value that equal to AI0→ Tick **Active** to enable the control logic function.

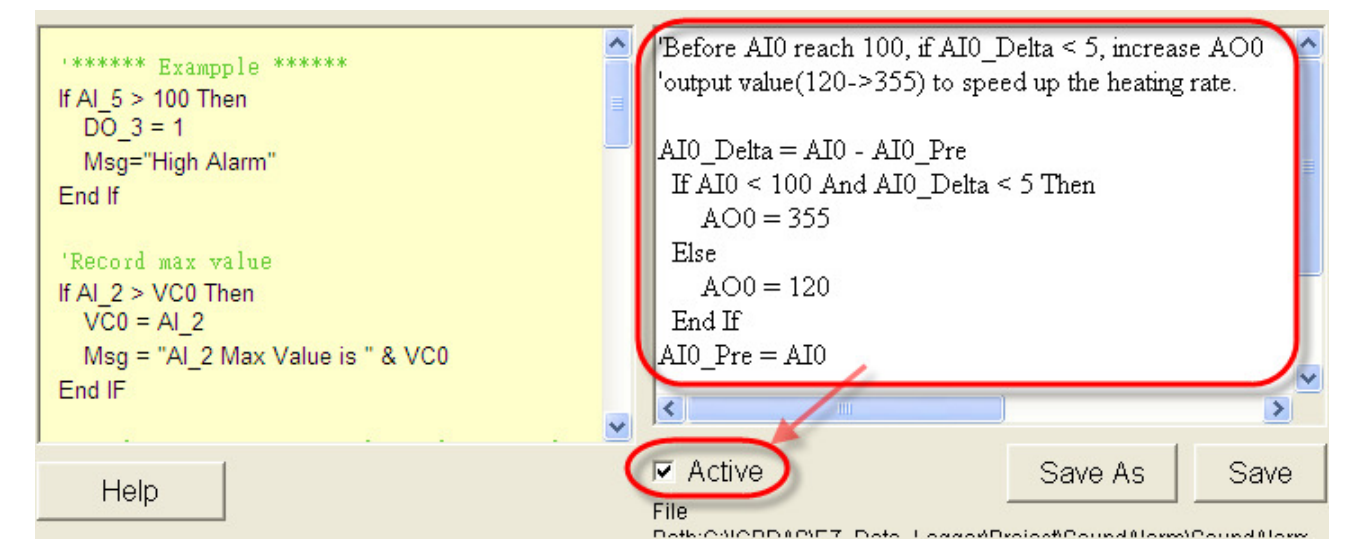

**Step8**: Click the **Save** button to save the script setting into your project. Next time the control logic will load the setting you saved, and you do not have to re-edit. If your setting is correct, the popup window will show you that it is correct. Otherwise it will show you that your setting is wrong, and you can not save your editing.

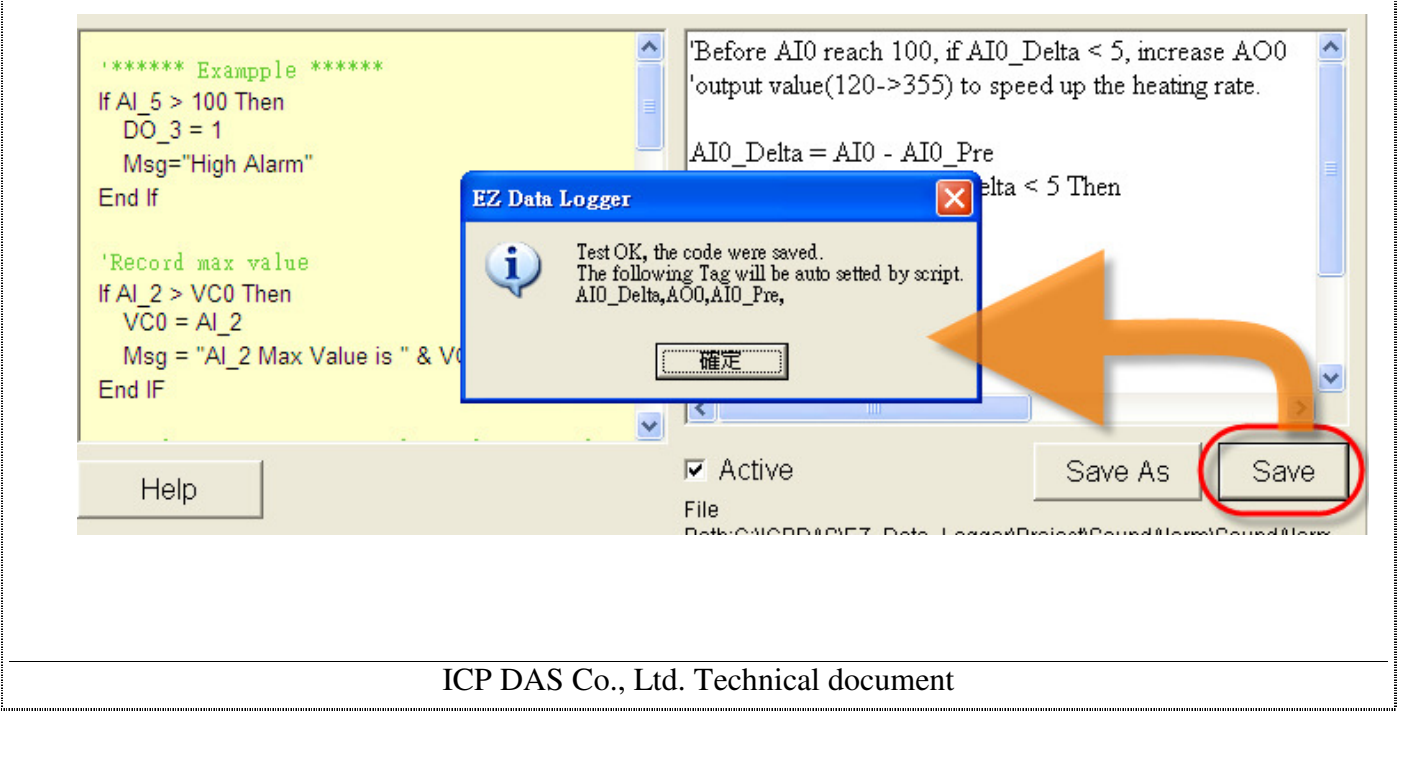

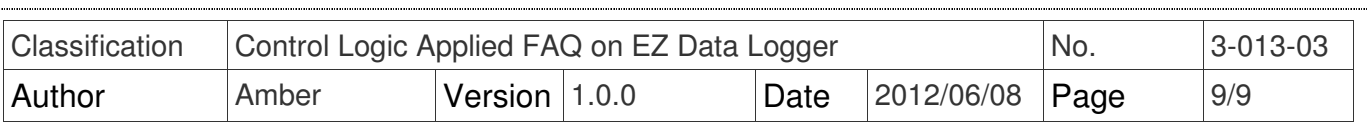

**Step9**: In the "Workgroup Setting" form, select the channels that have been set and add them

into Workgrou1, and then click the **Home** button to back the main form to execute the project.

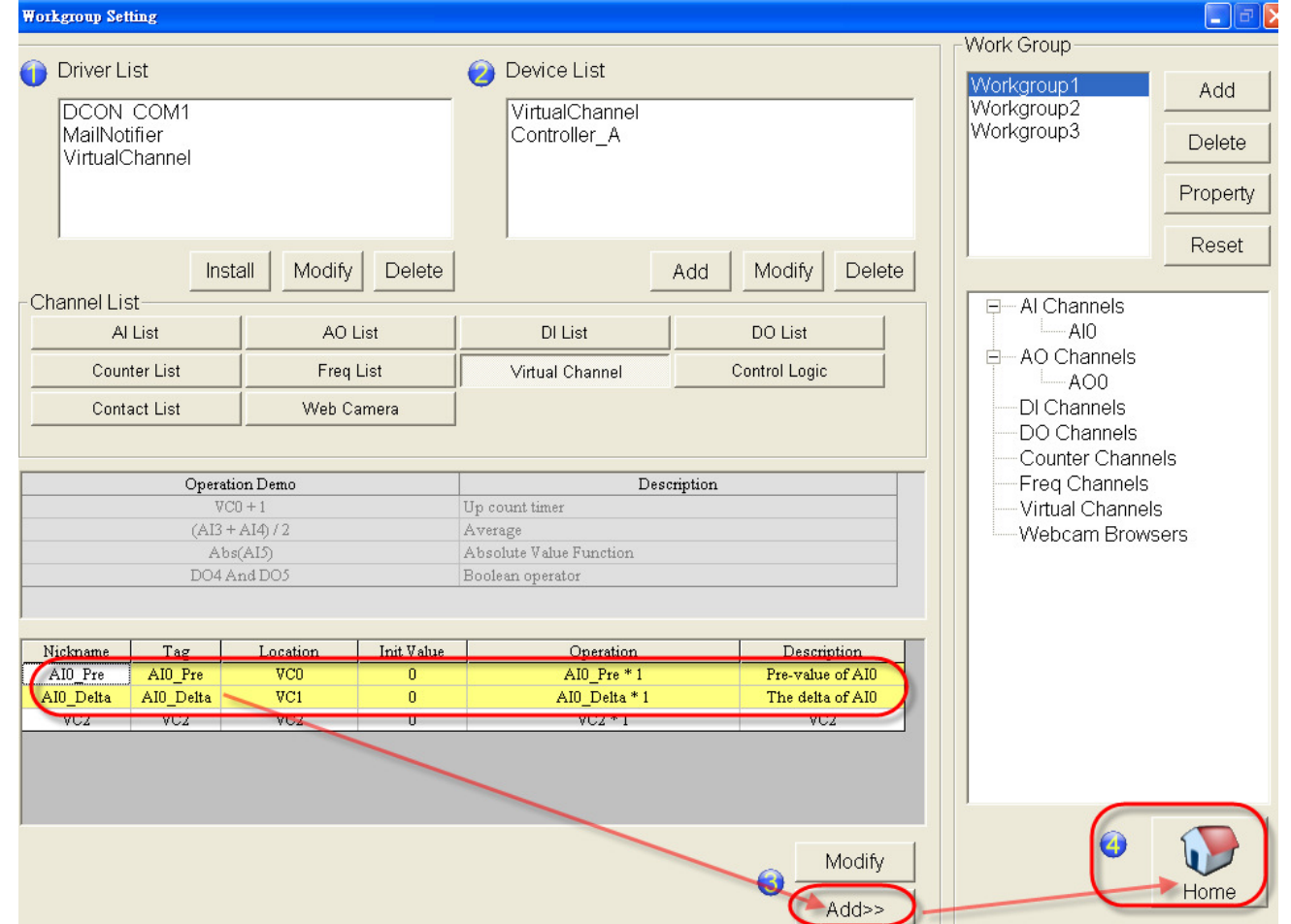